**Wikiprint Book**

**Title: Definicje dokumentów**

**Subject: eDokumenty - elektroniczny system obiegu dokumentów, workflow i CRM - UserGuideV5/Settings/ControlPanel/DefineDocument**

**Version: 1**

**Date: 05/05/24 11:47:21**

## **Table of Contents**

*Definicje dokumentów 3 Definiowanie nowego typu dokumentu 3 Zobacz także 5*

[Podręcznik użytkownika](http://support.edokumenty.eu/trac/wiki/UserGuideV5) > [Panel sterowania](http://support.edokumenty.eu/trac/wiki/UserGuideV5/Settings/ControlPanel) > [Dokumenty](http://support.edokumenty.eu/trac/wiki/UserGuideV5/Settings/ControlPanel/Documents) > Definicje dokumentów

## **Definicje dokumentów**

Zdefiniowane w **Panelu sterowania** typy dokumentów wyświetlane są w menu **Nowy** w module **Dokumenty** lub zakładce **Dokumenty** w sprawie czy kartotece klienta.

Panel zarządzania cechami składa się z **listy zdefiniowanych elementów** oraz **Paska narzędzi**.

|  | Definicje dokumentów    |                                                      |                     |        |                 |                      |  |
|--|-------------------------|------------------------------------------------------|---------------------|--------|-----------------|----------------------|--|
|  | $\overline{\mathbf{2}}$ | $\frac{1}{2}$<br>碰<br>≁<br>⊕<br>鏭<br>Z               | ER D<br>⊕           | $\Box$ |                 |                      |  |
|  | ID                      | Typ dokumentu<br>Opis                                | Wzorzec             |        | Domyślny szablc | Procedura            |  |
|  | 40                      | Dokument KP/K\                                       |                     | f      |                 |                      |  |
|  | 48                      | Oferta                                               |                     | f      |                 |                      |  |
|  | 47                      | Wydanie zewnęt                                       |                     | f      |                 |                      |  |
|  | 9                       | Płatność                                             |                     | f      |                 |                      |  |
|  | 108                     | <b>IETU</b>                                          |                     | f      |                 |                      |  |
|  | 103                     | Reklamcja                                            |                     | f      |                 |                      |  |
|  | 89                      | Karta przeglądu                                      | KARTA PRZEGLA f     |        |                 |                      |  |
|  | 33                      | Przyjęcie zewnęt                                     |                     | f      |                 |                      |  |
|  | 25                      | Zapotrzebowanie                                      |                     | f      |                 | ZAPOTRZEBOW/         |  |
|  | 41                      | Oferta - planowa                                     | Plan robót          | f      |                 | PRZEGLĄD OFER        |  |
|  | 23                      | Delegacja krajow Dokument rejest {{Opis}} {{Pracow f |                     |        |                 | <b>DELEGACJA KRA</b> |  |
|  | 1                       | Pismo                                                |                     | f      |                 |                      |  |
|  | 92                      | Protokół kontroli                                    | Protokół kontroli f |        | 67              |                      |  |
|  | 94                      | <b>RW</b>                                            | <b>RW</b>           | f      |                 |                      |  |
|  | 5                       | Notatka służbow                                      |                     | f      |                 |                      |  |
|  | 100                     | Market Product                                       |                     | f      |                 |                      |  |
|  | e a                     | ÷.                                                   |                     |        |                 |                      |  |
|  |                         |                                                      |                     |        |                 |                      |  |
|  |                         |                                                      |                     |        |                 | Zamknij              |  |

*Panel zarządzania definicjami typów dokumentów*

## **Definiowanie nowego typu dokumentu**

Aby dodać nowy typ dokumentu, klikamy ikonę **Nowy** w **Pasku narzędzi**, wypełniamy wyświetlony formularz i klikamy ikonę **Zapisz zmiany** w **Pasku narzędzi** (dyskietka).

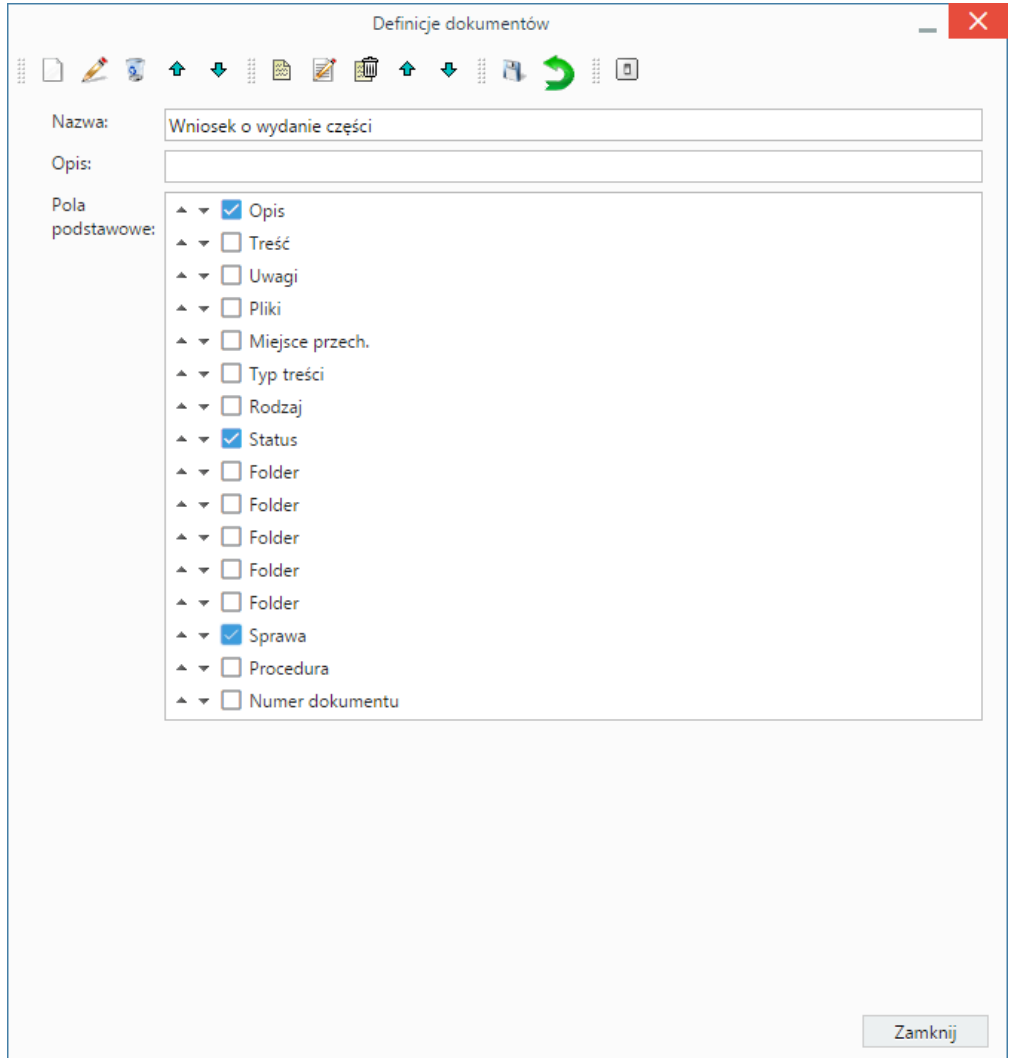

Podajemy nazwę i - opcjonalnie - opis typu dokumentu. Na liście **Pola podstawowe** zaznaczamy pola, które ma zawierać formularz dokumentu nowego typu. Kolejność pól ustalamy klikając strzałkę w dół/górę obok nazwy pola. Dodatkowe pola definiujemy jako cechę klikając ikonę **Nowa cecha** w **Pasku narzędzi**. Zarządzanie cechami zostało opisane w osobnym [artykule.](http://support.edokumenty.eu/trac/wiki/UserGuideV5/Settings/ControlPanel/Features)

Po zapisie formularza (ikona dyskietki w **Pasku narzędzi**) i powrocie do listy zdefiniowanych typów dokumentów, zaznaczamy checkbox obok nazwy definicji i klikamy ikonę **Edycja** w **Pasku zadań**. Możemy edytować wyżej wymienione elementy oraz:

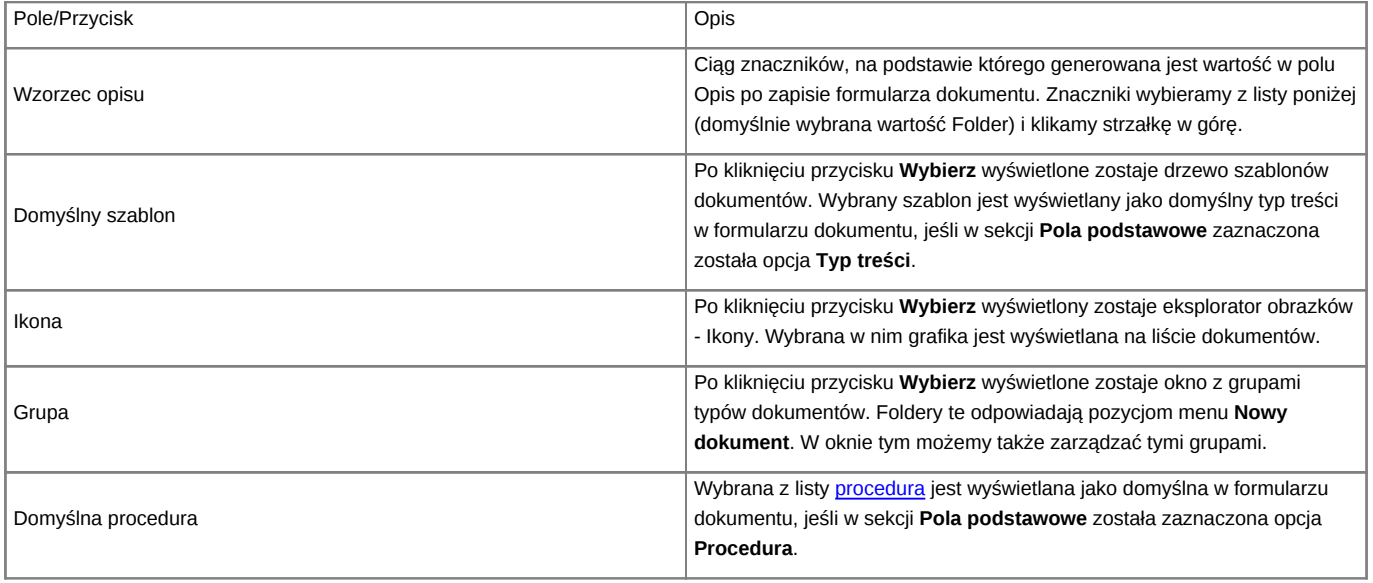

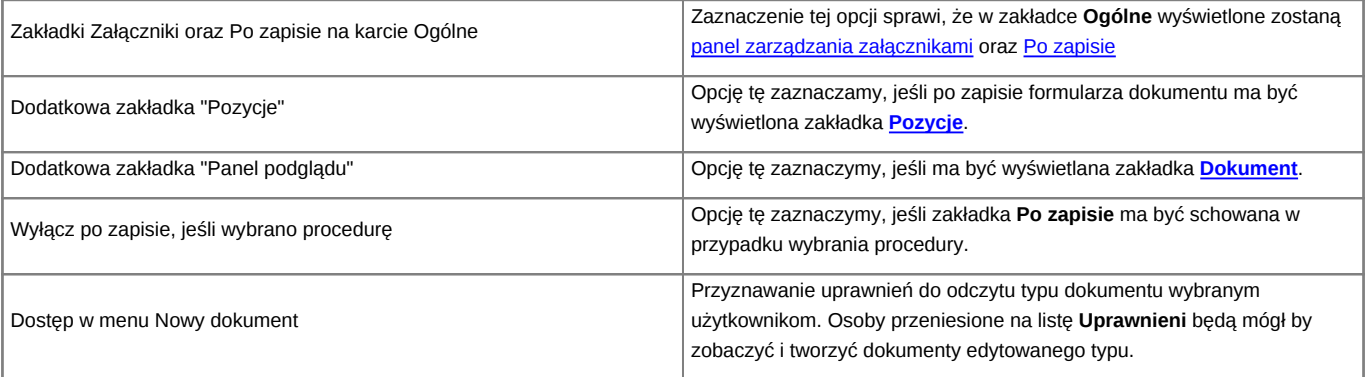

Edytowany typ dokumentu możemy - podczas jego edycji lub po zaznaczeniu na liście - aktywować lub dezaktywować. Służy do tego przycisk **Włącz/wyłącz typ dokumentu** (ostatni) w **Pasku narzędzi**. Aktywne typy dokumentów są widoczne dla wszystkich użytkowników, jeśli nie uprawniono pojedynczych użytkowników w oknie przyznawania dostępu w menu Nowy dokument.

## **Zobacz także**

• [Szablony dokumentów](http://support.edokumenty.eu/trac/wiki/UserGuideV5/Settings/ControlPanel/DocumentTemplates)